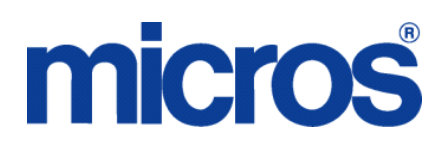

# *Restaurant Enterprise Solution (RES) Version 4.11 Read Me First*

# **About This Document**

ReadMe First is a comprehensive guide to the new features, enhancements, and revisions added since the Version 4.10 release of the MICROS Restaurant Enterprise Solution (RES) software.

It is recommended that custom applications be re-installed and tested after applying any upgrade to a RES system. This includes SQL scripts that add or alter custom stored procedures.

**\*\*\*\*\*\*\*\*\*\*\*\*\*\*\*\*\*\*\*\*\*\*\*\*\*\*\*\*\*\*\*\*\*\*\*\*\*\*\*\*\*\*\*\*\*\*\*\*\*\*\*\*\*\*\*\*\*\*\*\*\*\*\*\*\*\*\*\*\*\*\*\*\*\*\***

 **\*\*\*\*\*\*\*\*\*\*\*\*\*\*\*\*\*\*\*\*\*\*\*\*\*\*\*\*\*REMINDER\*\*\*\*\*\*\*\*\*\*\*\*\*\*\*\*\*\*\*\*\*\*\*\*\*\*\*\*\*\*\***

**Revision E October 10, 2012 Page 1 of 65**

**Upgrading RES** The following versions of RES 4.x (and lower), can be upgraded to 4.11 without losing any fixes from those previous releases:  $\bullet$  4.0 HF3  $\bullet$  4.1 HF3  $\div$  4.3 HF2  $\bullet$  4.4  $\triangleleft$  4.5 MR1  $\triangleleft$  4.6 MR1  $\div$  4.7 MR4  $\div$  4.8 MR7  $\triangleleft$  4.9 MR7  $\bullet$  4.10 MR2 \*\*\* \*\*\* See Appendix O in the *RES411\_Install\_rmf.pdf* for steps to

successfully update a RES 4.10 MR2 database to RES 4.11.

**Revision E October 10, 2012 Page 2 of 65**

# **Document Organization**

For clarity, information is divided into self-contained chapters, reflecting the additions and modifications made to the following RES products:

- [3700 Point-of-Sale \(POS\) System](#page-4-0)
- [Kitchen Display System \(KDS\)](#page-22-0)
- [Guest Service Solutions \(GSS\)](#page-31-0)
- [Cash Management \(CM\)](#page-22-0)
- [Labor Management \(LM\)](#page-50-0)
- [Product Management \(PM\)](#page-55-0)
- [Financial Management \(FM\)](#page-58-0)
- [RES Platform](#page-61-0)

Within each section, product information is organized as follows:

- What's New
- What's Enhanced
- What's Revised

Each section begins with an introduction and includes a table that summarizes the features and functionality incorporated in this version of the software. The table provides hypertext links to supplementary text and graphics about the selected topics.

For more information on these features, and step-by-step instructions for configuring them, refer to the product's Online Reference Manual, available from the MICROS website.

> **Revision E October 10, 2012 Page 3 of 65**

# **Declarations Warranties**

Although the best efforts are made to ensure that the information in this document is complete and correct, MICROS Systems, Inc. makes no warranty of any kind with regard to this material, including but not limited to the implied warranties of marketability and fitness for a particular purpose.

Information in this document is subject to change without notice.

No part of this document may be reproduced or transmitted in any form or by any means, electronic or mechanical, including photocopying, recording, or information recording and retrieval systems, for any purpose other than for personal use, without the express written permission of MICROS Systems, Inc.

MICROS Systems, Inc. shall not be liable for errors contained herein or for incidental or consequential damages in connection with the furnishing, performance, or use of this document.

#### **Trademarks**

FrameMaker is a registered trademark of Adobe Corporation. Microsoft, Microsoft Excel, Win32, Windows, Windows<sup>®</sup>95, Windows 2000 (Win2K), and Windows NT are either registered trademarks or trademarks of Microsoft Corporation in the U.S. and/or other countries. Visio is a registered trademark of Visio Corporation.

All other trademarks are the property of their respective owners.

**Revision E October 10, 2012 Page 4 of 65**

# <span id="page-4-0"></span>**3700 POS**

#### **What's New** A new feature is defined as one that provides capabilities that were not available in previous versions of the application.

#### **New Features Summarized**

The table below summarizes the new features included in this version.

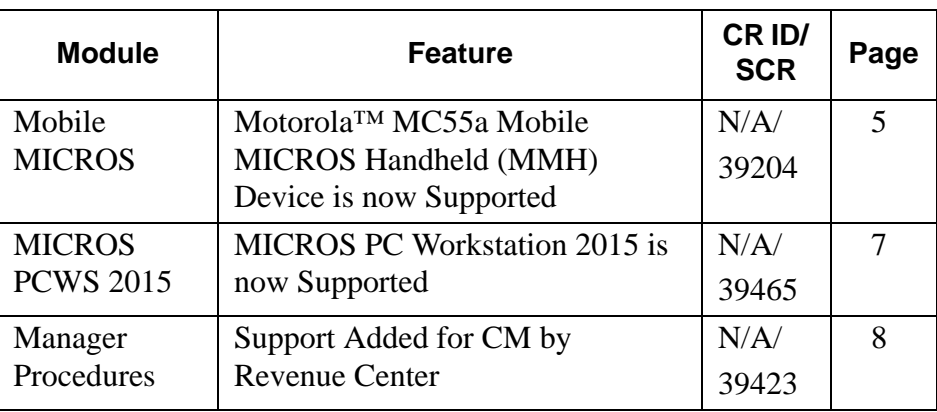

# **New Features Detailed**

# **Mobile MICROS**

# <span id="page-4-1"></span>*Motorola™ MC55a Mobile MICROS Handheld (MMH) Device is now Supported*

*CR ID #: N/A SCR #: 39204*

With this release, RES now supports the Motorola™ MC55a MMH device for POS Operations only. The new device runs on Windows Mobile Version 6.5.

**Known Limitation:** Web applications (Manager Procedures and PM Procedures) are not supported on the MC55a in RES 4.11.

**Known Limitation:** In RES 4.11 a site can either use the MC55a, or all other currently supported handheld devices, but not both. This is because

> **Revision E October 10, 2012 Page 5 of 65**

a new set of screen templates for MVGA (Mobile VGA) was added to the OpsDisplaySys.cfg file, and those templates will need to be linked in POS Configurator in order for the MC55a screens to display properly.

The other handheld devices will Not display properly with the new templates. The new templates (2118-2904 in *Devices | Touchscreens | Touchscreens | General*, **Touchscreen Template**) are in essence, copies of all existing 240 x 320 templates, but changing all font sizes, using the following conversions:

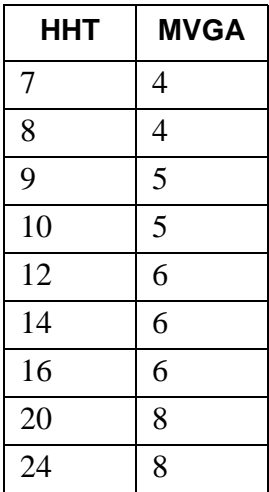

When creating OpsDisplayUser.cfg templates for the MC55a in Version 4.xx (4.11 and higher), the above font conversions may be used as a base, and then adjusted as necessary. Depending upon the user's touchscreens, some buttons may need to have the font size adjusted (*Devices | Touchscreen Designer*) when using the new OpsDisplaySys.cfg also.

*Note RES 5.0 and higher does Not have this limitation. Both the MC55a and all of the other supported handheld devices can use the existing templates.This also means that if the templates are re-linked in POS Configurator for 4.11, they will have to be switched back to the original templates if that database is converted to RES 5.0. The new templates do not and will not exist in the 5.x versions of OpsDisplaySys.cfg.*

**Revision E October 10, 2012 Page 6 of 65**

#### **Configuration**

1. In order to "convert" an existing database to use the MC55a rather than earlier HHT units, simply change the 'Touchscreen template' link for all HHT Touchscreens (Sample  $DB = 6000 - 6018$ ) from the original template, to its equivalent "+2000" value.

**Example:** For the sample DB in *Devices | Touchscreens | Touchscreens | General*, change touchscreen 6000 "HH Sign In" from being linked to Touchscreen Template '411 HH Logo Pad1' to Touchscreen Template '2411 MVGA Logo Pad1'.

Change Touchscreen 6001 from being linked to template 405 to 2405.

Change Touchscreen 6002 from being linked to template 405 to 2405.

Whatever template number the current HHT touchscreen is linked to add 2000, and that is the new template number it should be linked to in order to work with the MC55a. Do this for all HHT touchscreens. All new touchscreen template names begin with 'MVGA'.

Please refer to the *RES411\_Install\_RMF.pdf* "Mobile MICROS (MMH) Client Installation" section for more information.

# **MICROS PCWS 2015**

#### <span id="page-6-0"></span>*MICROS PC Workstation 2015 is now Supported CR ID #: N/A SCR #: 39465*

With this release, the MICROS PC Workstation 2015 has been certified for scale use with RES version 4.11 and higher. The NTEP CC certification value for the 2015 is '12-041'.

> **Revision E October 10, 2012 Page 7 of 65**

# **Manager Procedures**

<span id="page-7-0"></span>*Support Added for CM by Revenue Center CR ID #: N/A SCR #: 39423*

A new option has been added to support Cash Management by Revenue Center. With the option **Cash Management By Revenue Center** enabled in *Cash Management Back Office (CMBO) | Configuration | Options | Others*, then when logging in to CM on the Client, a drop down will list all Revenue Centers. After selecting a Revenue Center, the user will see only the tills, server banks, and deposits that are specific to the selected Revenue Center.

#### **Configuration**

#### **Enable CM By Revenue Center Option**

- 1. Navigate to *Cash Management | Back Office (CMBO) | Configuration | Options | Others*.
	- **• Cash Management By Revenue Center**

**Revision E October 10, 2012 Page 8 of 65**

**What's Enhanced** An enhancement is defined as a change made to improve or extend the functionality of the current 3700 POS application. To qualify as an enhancement, the change must satisfy the following criteria:

- The basic feature or functionality already exists in the previous release of the software.
- The change adds to or extends the current process. This differs from a revision (i.e., a bug fix) which corrects a problem not caught in the previous release of the software.

The table below summarizes the enhancements included in this version.

#### **Enhancements Summarized**

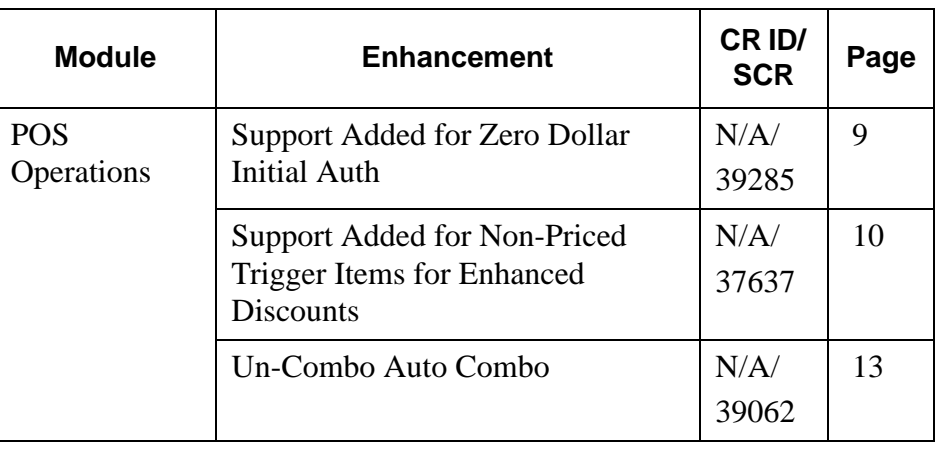

# **Enhancements Detailed**

# **POS Operations**

<span id="page-8-0"></span>*Support Added for Zero Dollar Initial Auth CR ID #: N/A SCR #: 39285*

POS Operations now supports a zero-dollar initial credit card authorization. The use case for initial auths is the bar tab scenario. With the zero dollar initial auth, the open-to-buy limit on the customer's account will not be affected and the initial auth will not have to be reversed during pre-settlement.

> **Revision E October 10, 2012 Page 9 of 65**

Currently, if the tender is configured to have a zero dollar initial auth, POS Operations will prompt during the transaction for the initial auth amount.

The new option **Initial Auth as Zero Dollar Account Verification** has been added to *POS Configurator | Revenue Center | RVC Credit Cards*. If this option is enabled, POS Operations will ignore the tender's configured amount or keyed amount and do the initial auth for zero dollars. The option is disabled by default.

*Note This feature requires the use of a Credit Card driver that also supports Zero Dollar Authorizations.*

## <span id="page-9-0"></span>*Support Added for Non-Priced Trigger Items for Enhanced Discounts*

*CR ID #: N/A SCR #: 37637*

A new feature has been added to Automatic Discounts to allow a nonpriced menu item to be used as a discount trigger. An example would be a 'Buy 1 Get 1 Free' promotional coupon that needs to be added to the guest check before the customer is entitled to the discount (free item). Once this non-priced promo coupon item has been entered, the discount is then applied. This non-priced trigger item can be entered at any point during the transaction. At the beginning of the transaction, before any main trigger items are entered, in the middle, or as the last entry on the guest check. The discount engine will analyze the discount criteria and if all conditions are met, the discount is applied (i.e., second menu item price is subtracted; for the Buy 1 Get 1 Free promotion). If one of the menu items rings up at a higher price than the other, the discount is applied for the lesser amount.

#### **Important Note**

This new zero-priced discount trigger feature is not supported when using the Order Module (OM).

**Revision E October 10, 2012 Page 10 of 65**

#### **General Rules**

The non-priced discount trigger must be programmed as 'Automatic' (type).

You must have the **Max Award Quantity** configured, under Discount/ Rule setup; otherwise it is possible that more than one reward will be granted.

#### **Configuration**

Enable the following options in POS Configurator to allow this feature.

- 1. Navigate to *POS Configurator* | *Revenue Center* | *RVC Transactions* | *General*.
- 2. Enable this main option that is required--for each Revenue Center- that this new Auto Discount trigger is to be used.

#### **• Automatic Discounting**

- 3. Navigate to *POS Configurator* | *Revenue Center* | *RVC Discount/ Service* options.
	- **• Allow non-priced menu items as discount triggers**
- 4. Navigate to *POS Configurator* | *Sales* | *Menu Items*.
	- **•** Configure names and information for all non-priced Coupon menu items with the preset price set to 0.00 for each price level allowed. (An NLU Group and NLU #'s can be assigned to save keyboard space if needed, or SLU's can be used.)
	- **•** Configure the main promotional menu items belonging to the promotional category, if not already in database.
- 5. Navigate to *POS Configurator* | *Sales* | *Menu Item Sets*.
	- **•** Create a new Menu Item Set for the non-priced COUPONS.
	- **•** Create a Menu Item Set for the main promo item(s).
- 6. Navigate to *POS Configurator* | *Sales* | *Discounts* and program this discount:
	- **•** Under the General tab, make sure that this non-priced discount (i.e., 'Buy 1 Get 1 Free') is set as:
		- *-* Type = Automatic (required)
		- *-* Percent = 100
		- *-* Remaining options (per user requirements)
	- **•** Under the Options tab, enable **Preset** price option.
	- **•** Under Rule Setup tab, set the following (example):
		- *-* Rule Type = Multi Item Price Threshold
		- *-* Trigger 1 = link to non-priced Coupon Menu Item Set
		- *-* Trigger 2 = link to the main promo item category's Menu Item Set
		- *-* Trigger Quantity = 1
		- *-* Trigger Total = (optional)
		- *-* Award Set = same as Trigger 2 link
		- Award  $Qty = 1$
		- *-* Max Award Quantity = 1 (this option box must have a value)
		- *-* Award Type = Percent Off
		- *-* Constraint Type = No constraint
		- *-* Option checkboxes (none in this example)

**Revision E October 10, 2012 Page 12 of 65**

#### <span id="page-12-0"></span>*Un-Combo Auto Combo CR ID #: N/A SCR #: 39062*

A new feature has been added to allow a Combo Meal, determined to be a deal via Auto Combo Recognition (ACR), to be undone. This will revert items in the deal back to their original prices. For example, after ringing menu items in POS Operations, and a meal deal has been autoselected but the customer decides they want a different deal, the cashier can now Un-Combo this Combo Meal. The cashier can simply press the new function key called **Un-Combo Auto Combo**, and the combo meal is then reverted back to displaying all items in the meal.

This new feature is designed to reduce the number of Voids and improve operational flexibility when ringing Combo Meals. For example, once the cashier presses the **Un-Combo Auto Combo** key, the main parent item (i.e., Dbl Cheeseburger) can he highlighted and Voided, leaving the side items in the check detail. This allows another parent item to be selected in place of the original selection for the customer (i.e., Hamburger).

Exactly how much menu item detail associated with this combo meal is displayed depends on a second option called **Keep added combo sides after Un-Combo**. This option works in conjunction with the main option to determine whether combo sides should be kept on the check when the new Un-Combo Auto Combo key is used.

#### **General Rules**

If the combo sides are present when a combo meal deal is rung, the uncombo function should keep all side items on the check.

If the combo sides were added by the system (ACR) when a combo occurs, the un-combo function will keep or not keep the sides on the check, depending on the RVC option **Keep added combo sides after uncombo**.

> **Revision E October 10, 2012 Page 13 of 65**

#### **Configuration**

Enable the following options in POS Configurator to allow this feature.

- 1. Navigate to *POS Configurator* | *Sales* | *Combo Meals* | *Combo Meals* | *General*.
	- **• Allow Un-Deal Auto Combo**
- 2. Navigate to *POS Configurator* | *Revenue Center* | *RVC Transactions* | *Quick Service* and enable this related option (if needed). This second option defaults to disabled.
	- **• Keep added combo sides after Un-Combo**
- 3. Navigate to *POS Configurator | Devices | Touchscreen Designer*.
- 4. Create this new function key on each desired touchscreen.
	- **•** Category Function: Transaction
	- **•** Function Un-Combo Auto Combo

**Revision E October 10, 2012 Page 14 of 65**

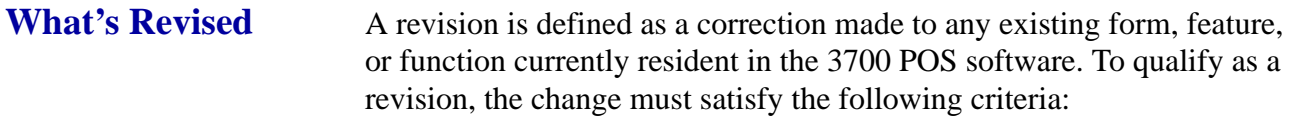

- The basic form, feature, or functionality must be part of the previous version of the software.
- The change must replace the current item or remove it from the application.

Additionally, all reported issues that are deemed to be BY DESIGN are included in this section as well. These issues will contain the preface **BY DESIGN** in front of the feature name.

#### **Revisions Summarized**

The table below summarizes the revisions included in this version.

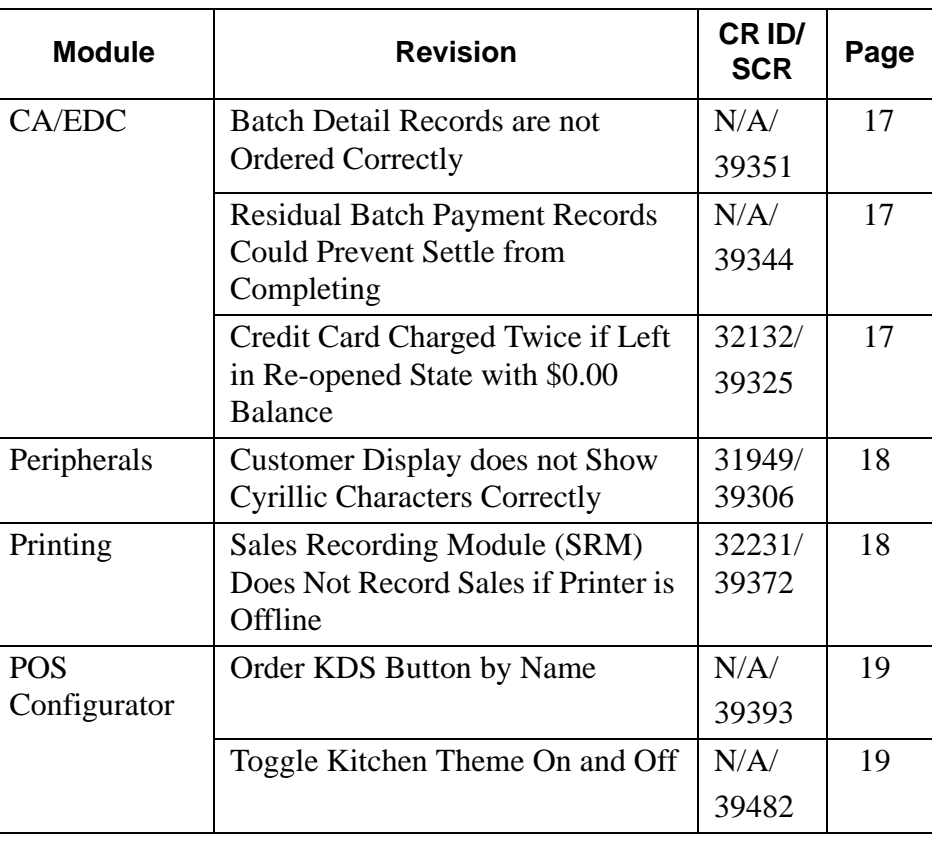

**Revision E October 10, 2012 Page 15 of 65**

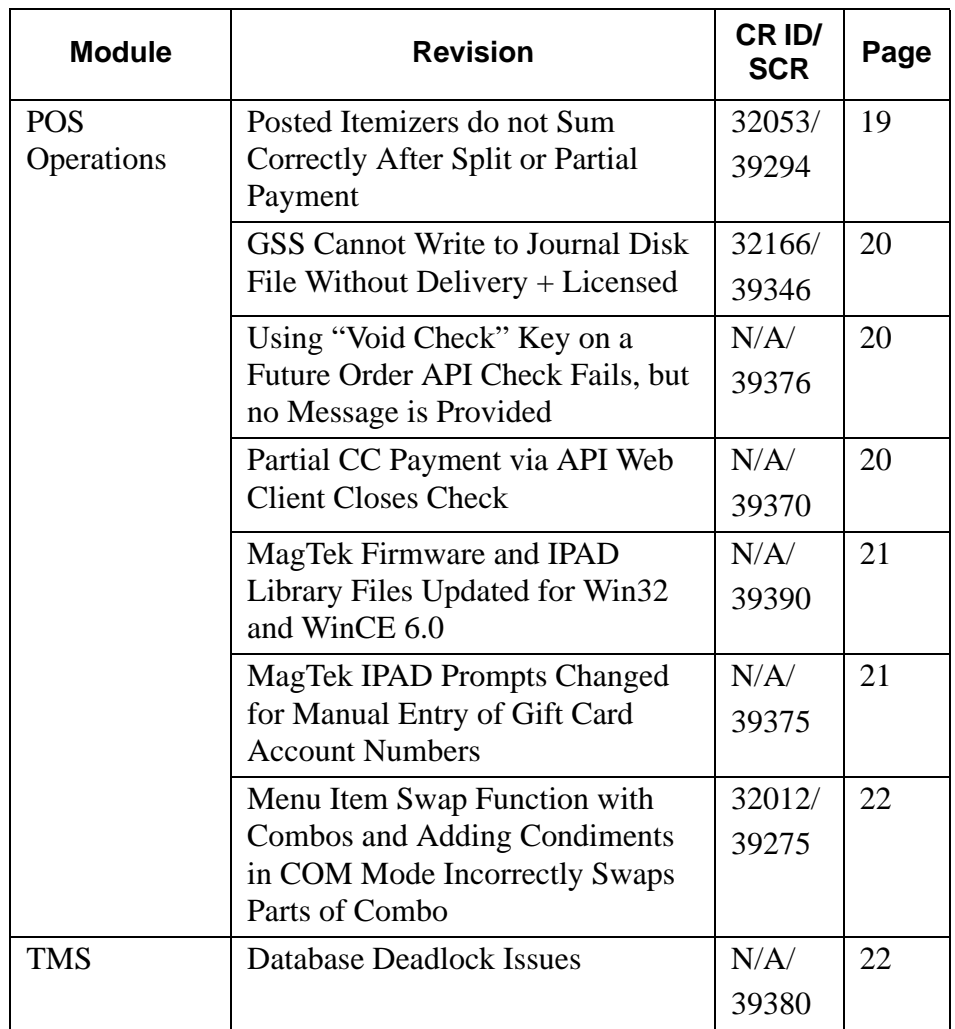

**Revision E October 10, 2012 Page 16 of 65**

# **Revisions Detailed**

# **CA / EDC**

<span id="page-16-0"></span>*Batch Detail Records are not Ordered Correctly CR ID #: N/A SCR #: 39351*

Previously, when a credit card batch was created, it was possible that the previous detail records were not ordered correctly. This was the result of attempting to batch multiple authorizations for the same card number and could cause the wrong auth record to be used for settlement. This has been corrected.

# <span id="page-16-1"></span>*Residual Batch Payment Records Could Prevent Settle from Completing*

*CR ID #: N/A SCR #: 39344*

Previously, if the settlement process was interrupted while processing batch payment records during pre-settlement, the last submitted batch payment record received would be left in the Credit Card Service (CCS) queue. The next attempt to settle the batch would not clear the request queue resulting in CCS timing out and the batch not settling. This has been corrected.

#### <span id="page-16-2"></span>*Credit Card Charged Twice if Left in Re-opened State with \$0.00 Balance CR ID #: 32132 SCR #: 39325*

Previously, after closing a Check to a Credit Card, if the Check was reopened and an additional \$0.00 Menu Item was added but not retendered, the transaction was batched with the Check still open. If the Check was then tendered after the batch was created, the transaction was batched a second time and the Credit Card was authorized twice. This has been corrected.

> **Revision E October 10, 2012 Page 17 of 65**

# **Peripherals**

# <span id="page-17-0"></span>*Customer Display does not Show Cyrillic Characters Correctly CR ID #: 31949 SCR #: 39306*

Previously, if the Windows Regional Settings were set for Russian language, Cyrillic characters were not displayed properly on the LCD 6" Customer Pole Display for CE clients. This has been corrected.

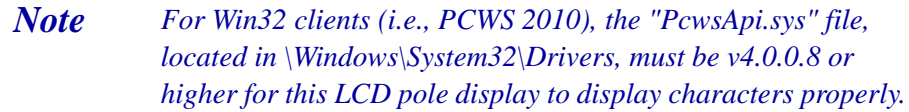

# **Printing**

# <span id="page-17-1"></span>*Sales Recording Module (SRM) Does Not Record Sales if Printer is Offline*

*CR ID #: 32231 SCR #: 39372*

Previously, if the printer attached to the SRM device was unplugged, turned off or the door was open and a check was tendered, the SRM did not record the sale. This has been corrected.

**Revision E October 10, 2012 Page 18 of 65**

# **POS Configurator**

#### <span id="page-18-1"></span>*Order KDS Button by Name CR ID #: N/A SCR #: 39393*

Previously, when configuring a KDS toolbar or bumpbar, the buttons were not listed in any specific order. They are now listed in alphanumeric order for ease of use.

#### <span id="page-18-0"></span>*Toggle Kitchen Theme On and Off CR ID #: N/A SCR #: 39482*

Previously, once any kitchen theme was activated, it was not possible to turn kitchen themes off. The only way to switch away from the current kitchen theme was to select a different theme.

With this release, themes can now be toggled on and off. If you toggle the active theme off by unselecting it, that theme's settings will remain in effect, unless the settings are manually changed.

# **POS Operations**

<span id="page-18-2"></span>*Posted Itemizers do not Sum Correctly After Split or Partial Payment CR ID #: 32053*

*SCR #: 39294*

Previously, PMS Interface posted itemizers did not sum to the total itemizers when a partial or split payment was made. This has been corrected.

> **Revision E October 10, 2012 Page 19 of 65**

# <span id="page-19-0"></span>*GSS Cannot Write to Journal Disk File Without Delivery + Licensed*

*CR ID #: 32166 SCR #: 39346*

In previous versions, when Servicing or Tendering a Check with an Order Type having **DeliveryType** enabled on a UWS and with a Journal Printer linked, the error 'Delivery+ Feature Is Not Licensed!!!' displayed in POS Operations. This would occur if the client was, in fact, not Licensed for Delivery+. This has been corrected.

All receipt and guest check formatting remains the same with the license checks to enforce the license when using the revenue center print formatting parameters (i.e., If not properly licensed, the GSS formatting must be set to Do Not Print for the Delivery Time, or the license error will still display).

#### <span id="page-19-1"></span>*Using "Void Check" Key on a Future Order API Check Fails, but no Message is Provided CR ID #: NA SCR #: 39376*

Previously, using the Void Check function on a future order from a POSAPI client would not void the items and close the Check. This has been corrected.

#### <span id="page-19-2"></span>*Partial CC Payment via API Web Client Closes Check CR ID #: NA SCR #: 39370*

Previously, when making a partial Credit Card payment via the API Web Client on a re-opened closed Check, the Check was prematurely closed without full payment. Therefore, this Check could not be accessed to make the final payment. This has been corrected.

**Revision E October 10, 2012 Page 20 of 65**

#### <span id="page-20-0"></span>*MagTek Firmware and IPAD Library Files Updated for Win32 and WinCE 6.0 CR ID #: N/A*

*SCR #: 39390*

RES 4.11 requires new updated firmware from MagTek. These firmware changes require new IPAD devices.

In addition to the new IPAD firmware changes, MagTek has updated the IPAD library files that run on the Win32 and WinCE 6.0 workstations. Communication with the IPAD is more reliable. Also, new firmware and interface changes allow modifications to prompt selections on the IPAD when manually entering account information.

# <span id="page-20-1"></span>*MagTek IPAD Prompts Changed for Manual Entry of Gift Card Account Numbers CR ID #: N/A*

*SCR #: 39375*

Updates were made to the POS Operations executable file and the PinPAD.dll file to change the data prompting on the MagTek IPAD device for manually entered Gift Card Account Numbers. Previously, Gift Card Redemption prompted for three lines of data:

- Account Number
- Expiration Date
- Card Verification Code

With this release, one line of data prompts:

Account Number

The Expiration Date and Card Verification Code have been removed.

**Revision E October 10, 2012 Page 21 of 65**

#### <span id="page-21-1"></span>*Menu Item Swap Function with Combos and Adding Condiments in COM Mode Incorrectly Swaps Parts of Combo CR ID #: 32012*

*SCR #: 39275*

Previously, the function Menu Item Swap would not work properly when ringing a Combo Meal and adding an allowed condiment, when swapping for another Combo Meal. This would cause the combo meal to end up in an invalid state with a zero price. This has been corrected, with a known limitation that POS Operations will ignore the user added allowed condiment(s) when swapping to another combo meal. The Combo Meal will now be swapped with the assigned side items and correct price; however, the user will need to re-add the allowed condiments needed.

# **TMS**

#### <span id="page-21-0"></span>*Database Deadlock Issues CR ID #: N/A SCR #: 39380*

Previously, with Table Management enabled, it was possible to get database deadlocks related to the sptms\_refresh\_table\_status and sp\_postsaleEx procedures. With this release, Table Management has a dedicated connection to the database instead of opening and closing the connection each time an action is required. This dedicated connection, along with other changes made to stored procedures and views, will both avoid deadlocks and improve the speed performance of Table Management functions.

**Revision E October 10, 2012 Page 22 of 65**

# <span id="page-22-0"></span>**Kitchen Display System (KDS)**

**What's New** A new feature is defined as one that provides capabilities that were not available in previous versions of the application.

# **New Features Summarized**

The table below summarizes the new features included in this version.

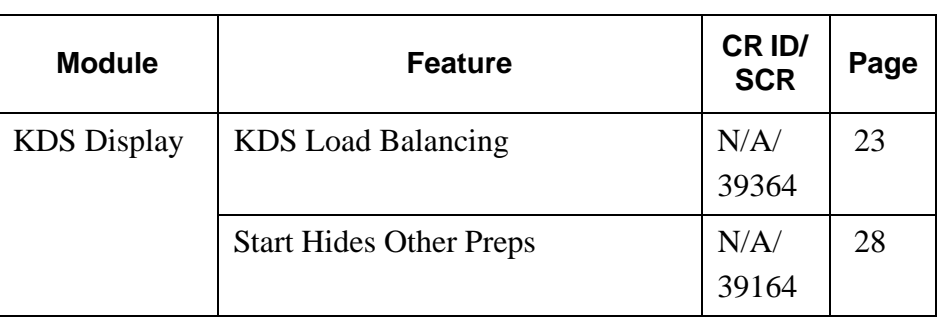

# **New Features Detailed**

**KDS Display**

<span id="page-22-1"></span>*KDS Load Balancing CR ID #: N/A SCR #: 39364*

#### **Dynamic KDS Load Balancing**

With this release, RES now supports the ability to distribute new orders to KDS prep stations based on which station has the fewest number of currently active menu items. Prep stations are linked to a Primary Distribution Group and orders are routed to the prep station with the fewest un-bumped menu items within that order device's Primary Distribution Group.

> **Revision E October 10, 2012 Page 23 of 65**

An example of how this might be used is a restaurant that has 3 cold KDS prep stations and wants to be sure an even number of cold items goes to each of them. The cold menu items would be configured to go to just KDS01. But the items would then be distributed evenly to the other members of the Primary Distribution Group that KDS01 is linked to. Each time another cold item is fired, the KDS Controller determines which member of that Primary Distribution Group has the fewest active items, and sends the order to that station.

For the most equal distribution of menu items the **Single Item Per Suborder** option should be enabled. If SIPS is not enabled, then an entire round of cold items will go to the single KDS Cold prep station with the fewest items on screen.

#### **Manual KDS Load Balancing**

There are now two new buttons that can be used on KDS tool bars and bump bars. The **Pull Order** button will pull the most recent order from that KDS prep station's Primary Distribution Group. That chit will disappear from its original prep station and simultaneously appear on the station that pulled it. If the most recent order is already Claimed, Marked, or Started, then the next most recent order will be pulled instead. Chits with voided items on them cannot be pulled. If no item can be pulled, a message will be presented on the KDS screen that explains why. Orders cannot be pulled from outside of a prep station's Primary Distribution Group.

The **Push Order** function can be used to send a chit from the current KDS prep station to any other prep station in the restaurant. Primary Distribution Groups are not required or considered when using Push Order. To use this feature, a specific order on the KDS prep station is selected and the **Push Order** button is pressed. A dialog will then be presented with every Prep station in the restaurant to choose from.

*Note Since Push Order allows a cold item to be sent to a hot prep station and vice versa, it might be useful to name the KDS prep stations in a way that makes it clear which is hot and cold (e.g., KDS01 Cold, KDS04 Hot).*

**Revision E October 10, 2012 Page 24 of 65**

*Note Manual KDS load balancing requires the Enable Load Balancing option to be turned on. Using the Push Order and Pull Order buttons without having Enable Load Balancing turned on will have unpredictable results and is not supported.*

#### **Configuration**

Enable the following options in POS Configurator.

1. Navigate to *System | Kitchen | Options*.

#### **• Enable load balancing**

2. Navigate to *System | KDS Distribution Groups*, create Distribution Groups and then link KDS Prep devices.

Only KDS Prep stations may be a part of a KDS Distribution Group.

**Example**: Create a 'COLD Group 3' that includes KDS01, KDS02, and KDS03.

3. Navigate to *Devices | Order Devices | KDS | Options*, and link KDS Order Devices to a Primary Distribution Group.

An order device may only be linked to a specific 'Primary Distribution Group' if it is already a member of that 'KDS Distribution Group'. Not every KDS order device is required to have a Primary Distribution Group, but in general each prep station that was a part of a KDS Distribution Group would likely also have that group linked as its Primary Distribution Group.

**Example**: Link order devices KDS01, KDS02, and KDS03 to COLD Group 3.

> **Revision E October 10, 2012 Page 25 of 65**

*Note In this example, if masking is used to send cold menu items to only KDS01 and it has a 'Primary Distribution Group' of 'COLD Group 3', then menu items will be load balanced to KDS02 and KDS03 even if those two order devices do NOT have any primary distribution group linked. However, without a 'Primary Distribution Group' link, those two prep stations will not be able to use the 'Pull Order' function.*

4. Navigate to *Devices | User Workstations | Order Devices*.

*Note You can use either the* Devices | User Workstation | Order Devices *tab, and/or the* Print classes *form to (mask) keep a menu item from going to more than one member of a distribution group. You are not prevented from sending the same menu item to more than one member of a Distribution Group, but that would be improper configuration and is not supported.*

**Example**: If you have a Chicken Caesar salad that needs lettuce from a cold prep and chicken from a hot prep, then have that menu item go to one member of both the COLD Distribution Group and the HOT Distribution Group.

**Example**: Link each workstation to KDS01 Cold, KDS04 Hot, and KDS07 Expo, but not to KDS02 Cold or KDS03 Cold. The Load Balancing will take care of sending items to those displays.

- 5. Navigate to *Devices | KDS Bump Bars*, and create **Push Order** and **Pull Order** buttons (if desired).
- 6. Navigate to *Devices | KDS Tool Bars*, and create **Push Order** and **Pull Order** buttons (if desired).

**Revision E October 10, 2012 Page 26 of 65**

*Note Do Not put Pull Order or Push Order buttons on Expo or SOS bump bars and tool bars. The Pull Order won't work, since it does not have a Primary Distribution Group, and pushing an order from an Expo/SOS would not make sense. Changing an existing KDS prep station into any other type of device in either the Devices or the Order Devices forms will also remove any existing KDS Distribution Group and Primary Distribution Group links. When such a change occurs, the user will be notified with the message: "This order device will be removed from KDS Distribution Groups."*

*For this reason, KDS order device configurations should remain consistent, especially when KDS Themes are being used.* 

**By Design**: When using Dynamic Order Mode (DOM) and not using Single Item Per Suborder (SIPS), unpaid Checks are not allowed to be moved with either the Push Order or Pull Order functions. If this is attempted, the following message will display:

"Order cannot be moved until it is paid".

#### **Load Balancing and Kitchen Themes**

- 1. Once you have your system configured correctly, navigate to *Devices | Kitchen Themes*, and select *File | Import Current Configuration | Import to New Theme*.
- 2. Give the theme an intuitive name.
	- *Note There is also a new Primary Distribution Group field in Kitchen Themes | Order Devices | KDS Options, if you wish to configure a theme directly instead of importing it.*

**Revision E October 10, 2012 Page 27 of 65** If **Enable load balancing** is turned on in *POS Configurator | System | Kitchen*, it can be turned off for a specific KDS Theme by not having any 'Primary Distribution Group' linked to the KDS order devices in *Devices | Kitchen Themes | Order Devices | KDS Options*. With no primary distribution group, the manual load balancing function 'Pull Order' is not supported, but 'Push Order' is supported.

**WARNING!** As always when using kitchen themes, it is critical that the configured KDS prep stations are not changed from a KDS device into any other type of device. Nor should a KDS prep station be changed into an Expo or SOS and vice versa. If these types of changes are required, then any existing kitchen themes should be deleted and re-created once the configuration changes are complete.

### <span id="page-27-0"></span>*Start Hides Other Preps*

*CR ID #: N/A SCR #: 39164*

A new KDS feature has been added, called 'Start hides other preps'. When this option is enabled, starting a menu item at one KDS prep station will make that item disappear from all other prep stations. The order will not be removed from expo or SOS displays.

As an example of this feature, we'll use a restaurant that sends all menu items to four different prep stations; each kitchen staff member can make every menu item, but only one person should make any particular item. With a screen full of orders, confusion may arise over who is or should be making a specific order. With this new option enabled, there is no need to look at the display and select any specific menu item. Instead, the assigned kitchen staff member presses the **Order Started First** button on the KDS toolbar or bumpbar. The oldest order, or order in the top left corner of the KDS display, will then be marked as 'Started' and it will automatically be removed from every other KDS prep station. Now the assigned kitchen staff member sees the 'Started' order in the top left corner of their KDS display. No other display will have that same order. It is recommended that a custom 'Start' color is selected to make this even clearer.

**Revision E October 10, 2012 Page 28 of 65**

#### **Configuration**

Enable the following options in POS Configurator to allow this feature.

- 1. Navigate to *POS Configurator* | *System | Kitchen | Options*.
	- **• Start hides other preps**
- 2. Select the *Colors* tab *| Item Status Colors*.
- 3. Enable the **Use Custom** option for 'Start'.
- 4. Click the icon to the left of 'Start' and select a color.

**Revision E October 10, 2012 Page 29 of 65**

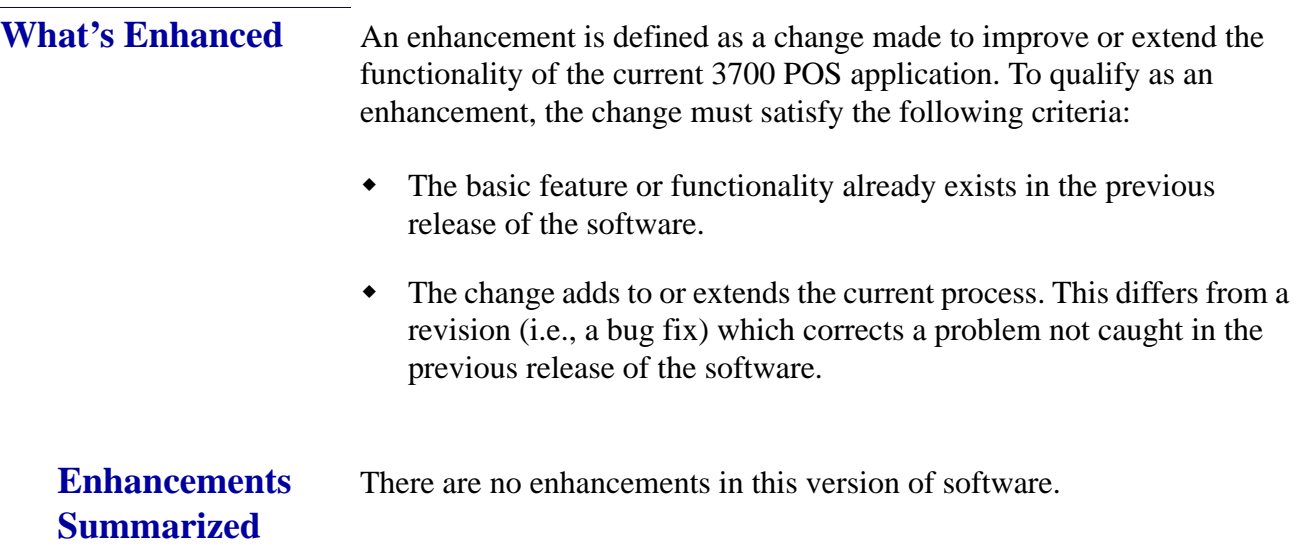

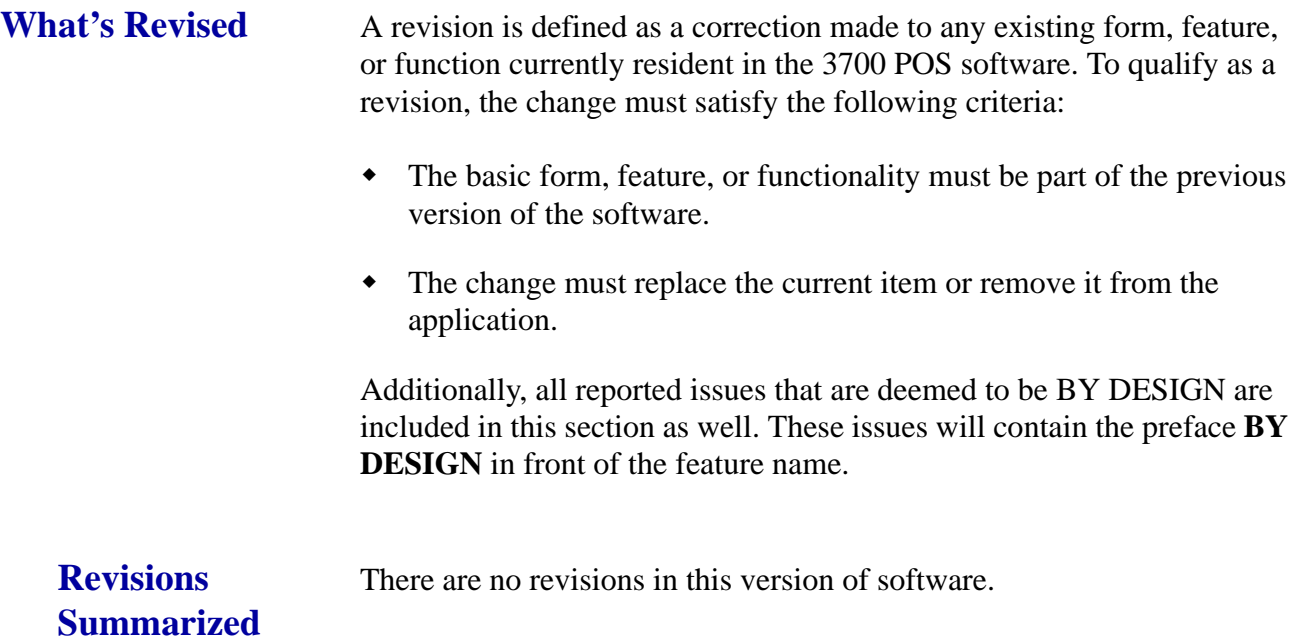

**Revision E October 10, 2012 Page 31 of 65**

# <span id="page-31-0"></span>**Guest Service Solutions (GSS)**

**What's New** A new feature is defined as one that provides capabilities that were not available in previous versions of the application.

# **New Features Summarized**

The table below summarizes the new features included in this version.

#### **Module Feature CR ID/ SCR Page** POS Interface Refuse Order Feature (Hoax [Address\)](#page-31-1)  $N/A/$ 38571  [32](#page-31-1)

# **New Features Detailed**

# **POS Interface**

<span id="page-31-1"></span>*Refuse Order Feature (Hoax Address) CR ID #: N/A SCR #: 38571*

A new feature has been added to help reduce the number of hoax callers. A new option has been added to flag a customer in the GSS database as a 'Hoax Address'. The verification procedure uses Address Line 1, Address Line 2, and/or Postal Code to find a match in the database. As long as there is a matching hoax address in the database, the warning will be displayed. This new feature does NOT use Abbreviations in *GSS Back Office | Edit | Delivery Area Street Mapping | Abbreviations*. The new stored procedure specifies new matching rules for Hoax Address.

When a hoax address match is found and the warning is displayed, there will be an audit record created in the SOL Table micros.chk event dtl. This is tracked when a transaction is cancelled because of a hoax address, or when (despite the warning that the address is hoax) the user continues with the order. This new event type is defined as:

ECHK\_EVENT\_GSS\_HOAX = 3. When the POS configuration option

**Revision E October 10, 2012 Page 32 of 65**

**Use Hoax Address Validation** is enabled, then in a transaction- regardless of whether a customer is selected (**Accept** in *Customer* dialog) or not (**Cancel** in the *Customer* dialog)--a record will be added in micros.chk\_event\_dtl with the current check seq, check event type = 3 and the current time.

*Note If your operation requires the check to be closed, when cancelling from the Select Customer screen, you will need to use the GSS Function 'Customer Force Main Hist Dlg' or 'Customer Force Alt Hist Dlg'. This is defined in POS Configurator | System | Macros for the Begin Delivery key in POS Operations.*

In POS Operations, when selecting a customer from the *GSS Customer* dialog, the following warning message is displayed to the user if the address is a hoax:

"The address is a hoax. Would you like to accept the customer anyway? (Yes/ No)".

- **YES**= Override
- $NO = C$  *cancel*

Support has been added to the Caller ID bar for this new hoax address feature. If the caller has a hoax address, a notification icon will display on the Caller ID bar (similar to the hoax caller icon). Any hoax address related callers will appear and flash with the

- Red (!) Exclamation Point to indicate that this is a hoax address.
- Yellow (!) Exclamation Point to indicate that this is a hoax caller.

*Note If only one checkbox has been enabled, then either the 'Red (!)' or the 'Yellow (!)' appears over the Customer Name. If both 'Hoax Caller' and the newer 'Hoax Address' checkboxes have been enabled for that customer calling in, then both red and yellow icons will flash simultaneously in the Caller ID bar: Yellow (!) on left and Red (!) on right of customer name/phone.*

> **Revision E October 10, 2012 Page 33 of 65**

#### **Important Note**

Hand-held devices are not supported by this new feature.

#### **General Rules**

This new feature does NOT use Abbreviations in *GSS Back Office | Edit | Delivery Area Street Mapping | Abbreviations*. The new stored procedure 'spgss\_is\_hoax\_address.sql' specifies new matching rules for Hoax Address.

#### **Address Matching**

**Example 1** - The following address is marked as a hoax in *GSS BackOffice | Customers* (gss\_customer\_def table):

- line  $1 = "123$  Main Street"
- $line_2 = "Unit 1"$
- postal\_code = "123456"

**Example 2** - Now have a new customer and the user enters the following in the customer form:

• line  $1 = "123$  Main Str"

The system will identify the words "street" and "str" for verification consideration; the other words will be ignored. In addition, the check should will only happen using the alphanumeric characters and no special chars, such as ",.-\_><!" $\$ \$%&/()=?\*'#+~@".

#### **Configuration**

Enable the following options in POS Configurator and GSS Back Office to allow this feature:

- 1. Navigate to *POS Configurator | GSS | Delivery*.
	- **• Use Hoax Address Validation**
- 2. Navigate to *GSS Back Office | Screen Designs*.

**Revision E October 10, 2012 Page 34 of 65**

- 3. Select the form(s) that need this new 'Hoax Address' field. Highlight this new field on the form and right-click. Un-hide this new field by selecting 'Show'.
	- **• Hoax Address**

**Revision E October 10, 2012 Page 35 of 65**

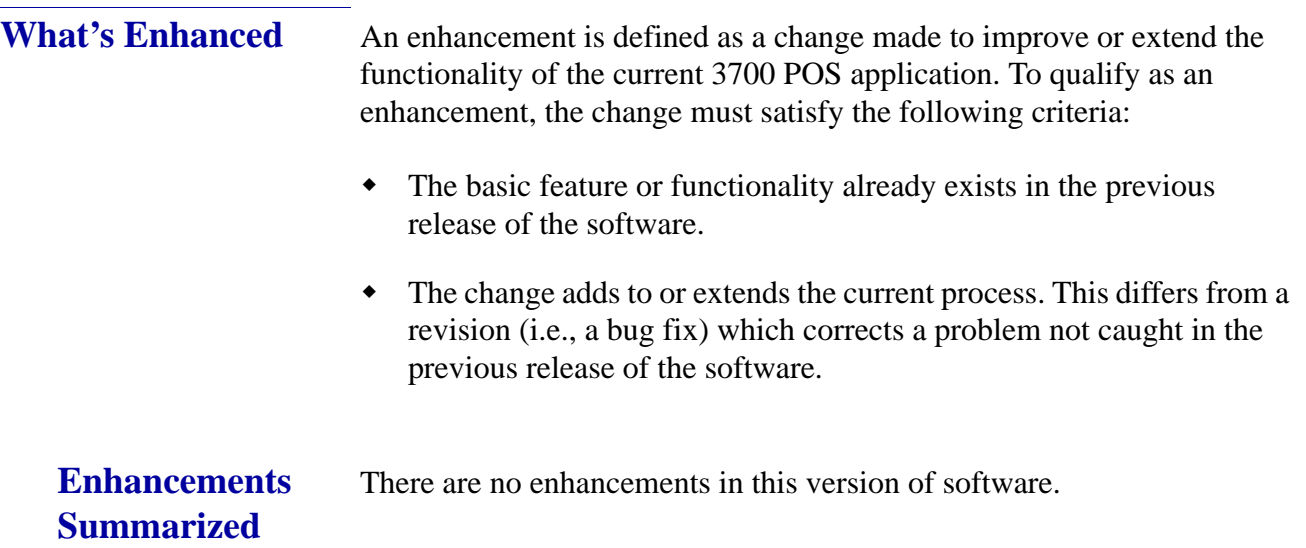

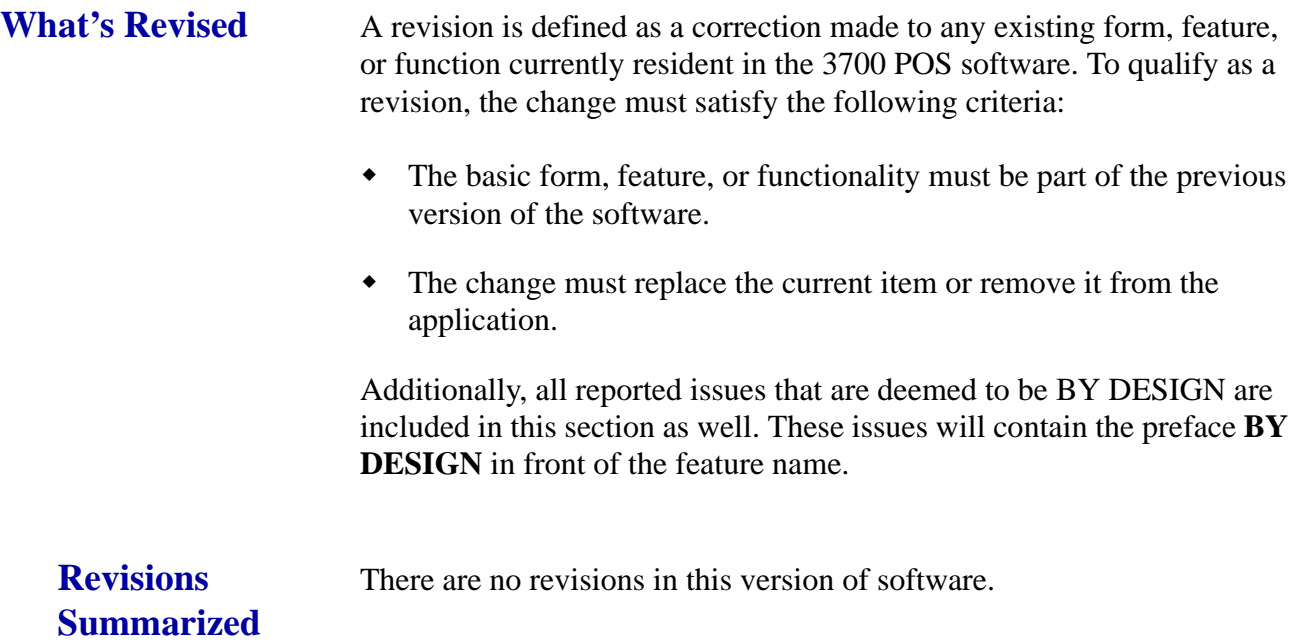

**Revision E October 10, 2012 Page 37 of 65**

# <span id="page-37-0"></span>**Cash Management (CM)**

**What's New** A new feature is defined as one that provides capabilities that were not available in previous versions of the application.

# **New Features Summarized**

The table below summarizes the new features included in this version.

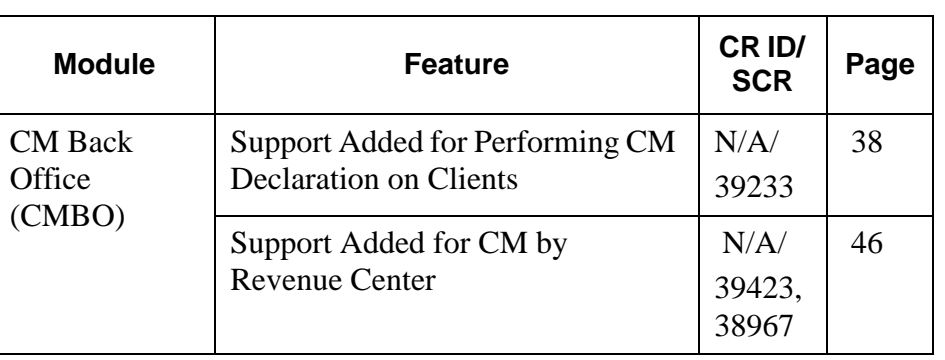

# **New Features Detailed**

# **CM Back Office (CMBO)**

<span id="page-37-1"></span>*Support Added for Performing CM Declaration on Clients CR ID #: N/A SCR #: 39233*

Previously, the user could only open and close tills on a client. With this release, the user will be able to perform counts on tills and server banks, and create and finalize deposits.

**Revision E October 10, 2012 Page 38 of 65**

#### **Configuration**

#### **Set up an External Program**

- 1. Navigate to *POS Configurator | System | External Programs*.
- 2. Add a new record and set the following options:
	- **•** User Interface -- Windows
	- **•** Run Style -- Normal
	- **•** Command Line -- \$(MICROS\_DIR\_POS)\bin\procedures.exe -Q (the Q is not case sensitive)
	- **•** Leave all other fields blank or options not enabled.

#### **Create a Button**

1. Navigate to *POS Configurator | Devices | Touchscreen Designer*.

*As an alternative, you can navigate to Manager Procedures | Others | Cash Management.*

- 2. Select the appropriate touchscreen (Manager's function screen).
- 3. Add a button with the following attributes:
	- **•** Category -- External Program
	- **•** Program -- Select the record that was set up in the External Program

**Revision E October 10, 2012 Page 39 of 65**

#### **Open CM on a Client**

- 1. When CM is opened on a Client, the Cash Management screen will display the following:
	- **•** Tills
	- **•** Server Banks
	- **•** Deposits
	- **•** Summary (will display hyperlinks)
	- **•** Alerts (will display hyperlinks)

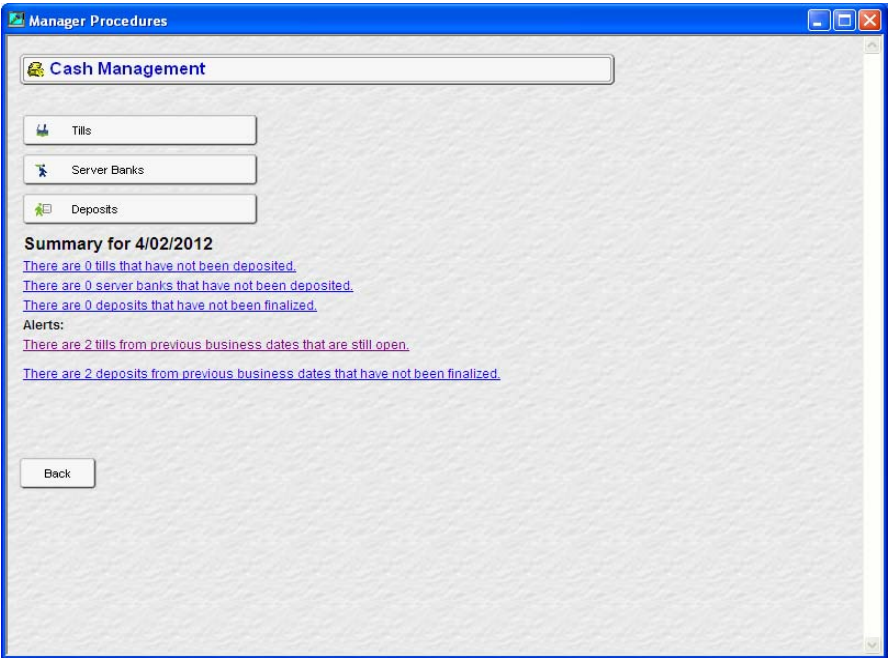

- 2. Select any of the buttons or links.
- 3. When counting a till or server bank, a keyboard can be used.

*Note If a keyboard is not available, click on the little keyboard icon, and an on-screen keyboard will pop up.*

**Revision E October 10, 2012 Page 40 of 65**

4. Select the Unit Name (in order to select a row, you must select the Unit Name), enter the number, and click the **Apply** button.

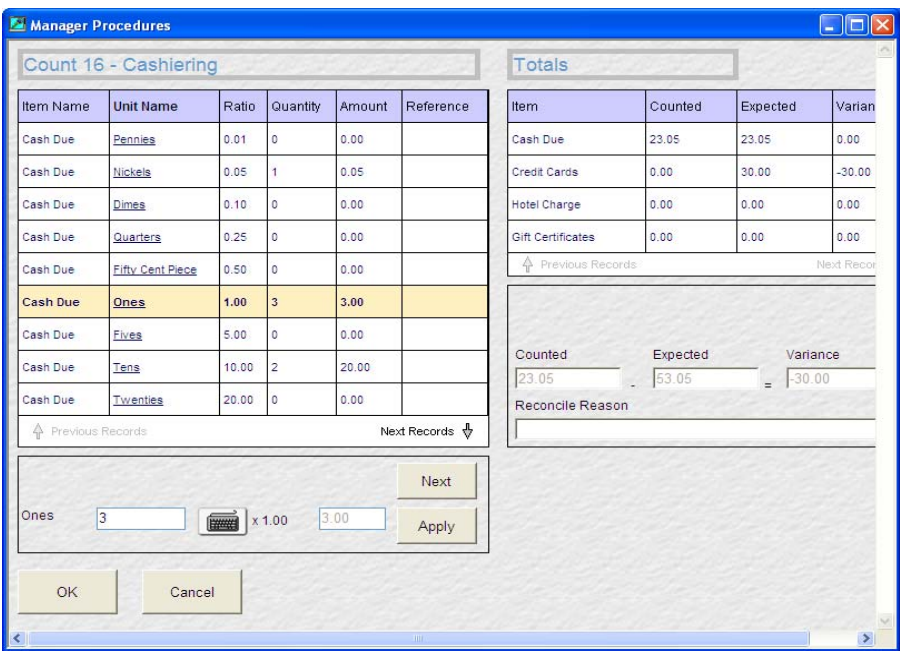

5. When all items have been entered, click on the **OK** button to save the count.

6. On the Counted screen, you can View Count, Adjust Count or View Adjustments, or Deposit.

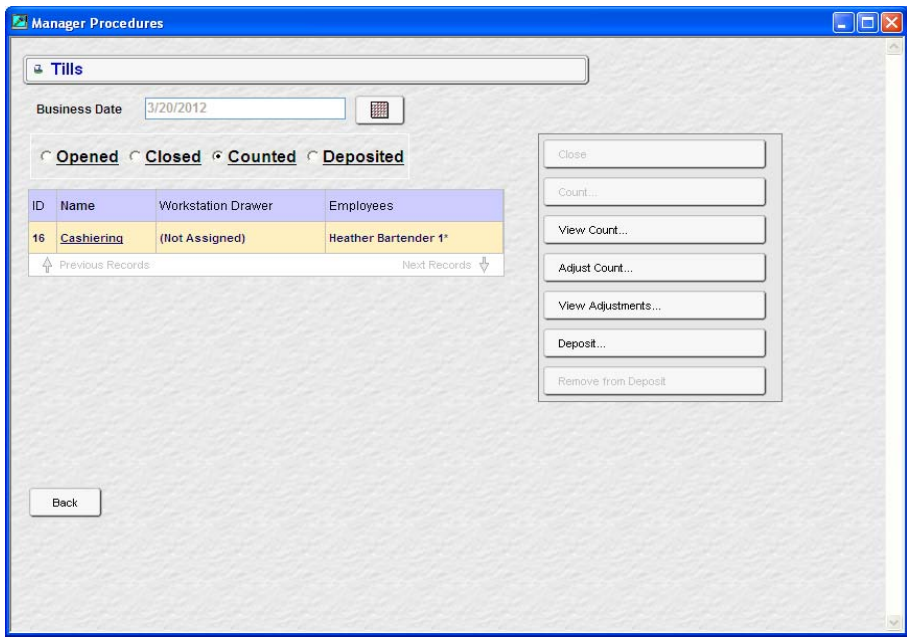

**Revision E October 10, 2012 Page 42 of 65**

7. If there is no deposit opened, you will be prompted to open one. Add the count into the deposit.

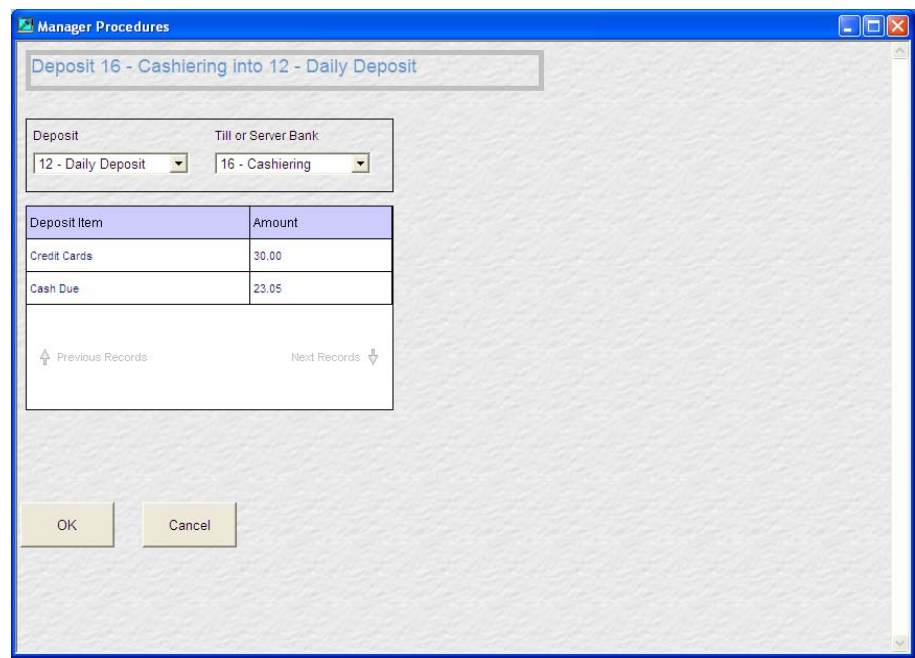

**Revision E October 10, 2012 Page 43 of 65** 8. On the Deposited screen, click the **Back** button to return to the beginning.

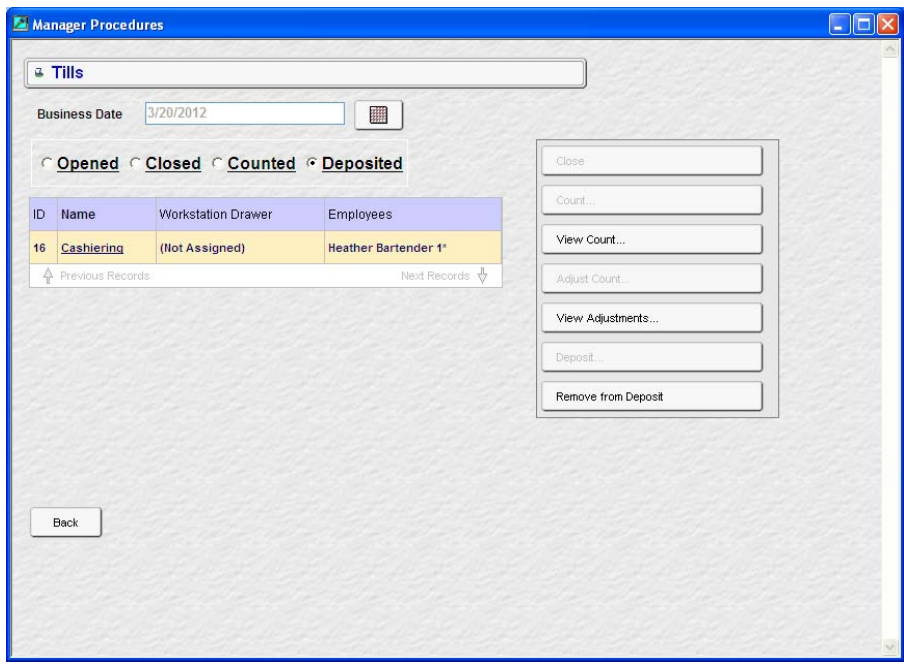

9. Click the **Deposit** button or the link under Alerts.

**Revision E October 10, 2012 Page 44 of 65**

10. On the opened deposits screen, click the **Finalized** radio button, and then click **Yes** when prompted with "Once a deposit is finalized it cannot be modified. Are you sure you would like to finalize this deposit?"

Only the **Maximum Deposit Amount** option is enforced when using CM on a client (*CMBO | Configuration | Options | Limits*).

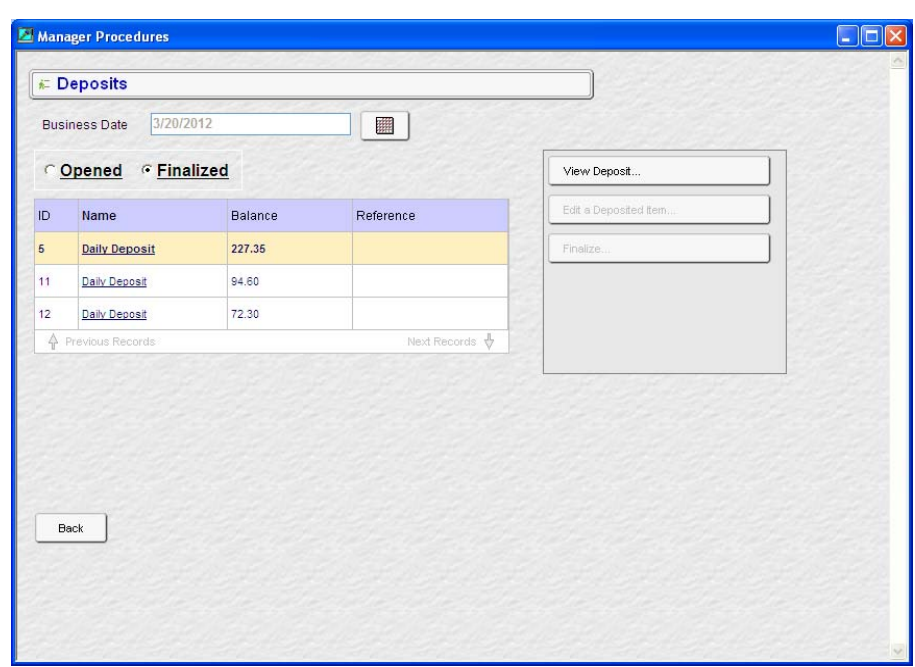

**Revision E October 10, 2012 Page 45 of 65**

# <span id="page-45-0"></span>*Support Added for CM by Revenue Center CR ID #: N/A*

*SCR #: 38967*

With this release, Cash Management data can be stored by Revenue Center. After a user logs in to Cash Management, they will select a Revenue Center; the user will see details of only the selected Revenue Center.

A new option has been added to support Cash Management by Revenue Center. The option **Cash Management By Revenue Center** is set in *Cash Management Back Office (CMBO) | Configuration | Options | Others*. This option is disabled by default.

With **Cash Management By Revenue Center** enabled, when a user logs into Cash Management, a drop down with all revenue centers listed will be displayed. After selecting the RVC, the user will only see the revenue center tills, server banks and deposits that are specific to the selected revenue center. In addition, the selected RVC will be displayed in the bottom right beside the logged in user.

A new field, rvc\_seq, was added to some of the CM detail tables in the database. When assigning a till in POS Operations, the till will have the rvc\_seq of the revenue center for the workstation configured.

Just as server banks are started automatically on the server's first check, the rvc\_seq on the workstation will be used for the server bank. Each revenue center will have its own safe and deposits.

When CMBO is opened, the user will select a revenue center. Once a revenue center is selected, the user will see only items in that revenue center (e.g., server banks, tills, deposits, safes).

**Revision E October 10, 2012 Page 46 of 65**

When the new option **Cash Management By Revenue Center** is enabled, and the user selects a revenue center in CMBO, then when selecting the **View All** option, tills for only the selected revenue center will be displayed.

*Note The Cash Management By Revenue Center feature supports the new CM on Client feature.*

#### **Configuration**

#### **Enable CM By Revenue Center Option**

- 1. Navigate to *Cash Management Back Office (CMBO) | Configuration | Options | Others*.
	- **• Cash Management By Revenue Center**

**Revision E October 10, 2012 Page 47 of 65** **What's Enhanced** An enhancement is defined as a change made to improve or extend the functionality of the current Cash Management application. To qualify as an enhancement, the change must satisfy the following criteria:

> The basic feature or functionality already exists in the previous release of the software.

The change adds to or extends the current process. This differs from a revision (i.e., a bug fix) which corrects a problem not caught in the previous release of the software.

# **Enhancements**

The table below summarizes the enhancements included in this version.

#### **Summarized**

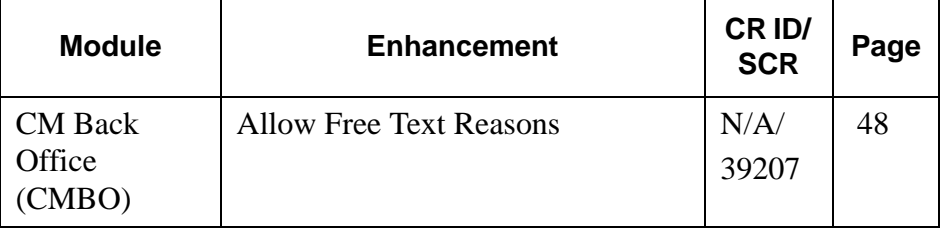

# **Enhancements Detailed**

# **CM Back Office (CMBO)**

### <span id="page-47-0"></span>*Allow Free Text Reasons*

*CR ID #: N/A SCR #: 39207*

Previously, the only way an employee could enter free text for the **Reasons** within Cash Management Back Office was to grant the Employee Class privileges to **Configuration** (*Employees | Employee Classes | Cash Management | General).* With this release, the new option **Free reason** has been added to *Employees | Employee Classes | Cash Management | General.* Enabling this option will allow employees to enter free text or select from a list of pre-defined reasons. If the option is disabled, only the pre-defined reasons are available. The option defaults to disabled.

**Revision E October 10, 2012 Page 48 of 65**

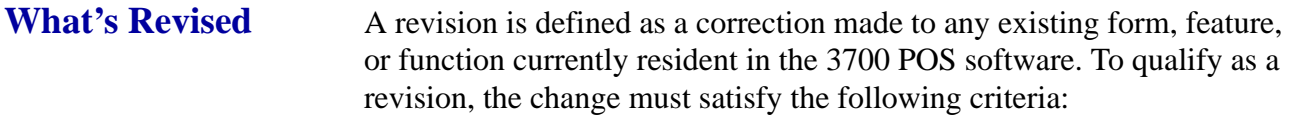

- The basic form, feature, or functionality must be part of the previous version of the software.
- The change must replace the current item or remove it from the application.

Additionally, all reported issues that are deemed to be BY DESIGN are included in this section as well. These issues will contain the preface **BY DESIGN** in front of the feature name.

#### **Revisions Summarized**

The table below summarizes the enhancements included in this version.

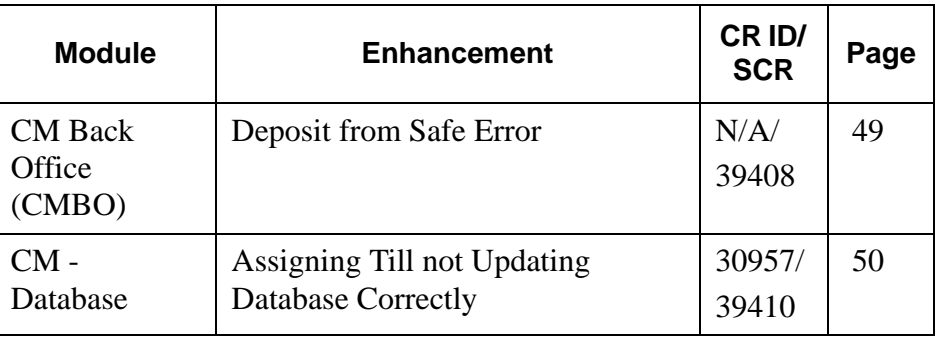

# **Revisions Detailed**

# **CM Back Office (CMBO)**

<span id="page-48-0"></span>*Deposit from Safe Error*

*CR ID #: N/A SCR #: 39408*

Previously, when depositing an item from the safe, selecting Apply and then OK, an error was displayed. This has been corrected.

> **Revision E October 10, 2012 Page 49 of 65**

# **CM - Database**

<span id="page-49-0"></span>*Assigning Till not Updating Database Correctly CR ID #: 30957 SCR #: 39410*

Previously, assigning a workstation to a till could fail to update the database correctly. This would result in the till being assigned as if the workstation was offline. This has been corrected.

**Revision E October 10, 2012 Page 50 of 65**

# <span id="page-50-0"></span>**Labor Management (LM)**

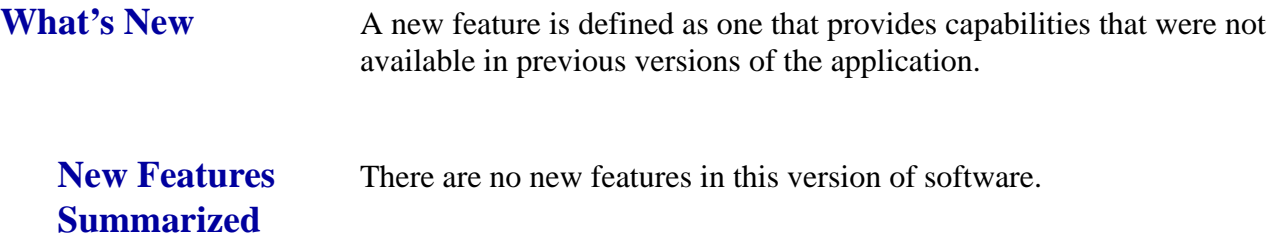

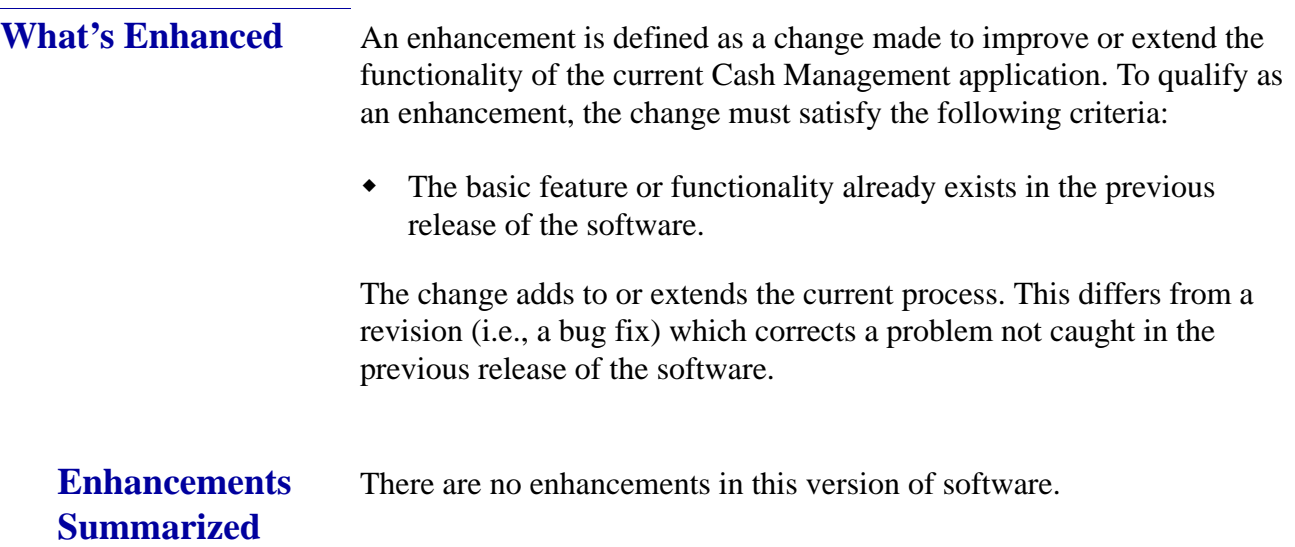

**What's Revised** A revision is defined as a correction made to any existing form, feature, or function currently resident in the 3700 POS software. To qualify as a revision, the change must satisfy the following criteria:

- The basic form, feature, or functionality must be part of the previous version of the software.
- The change must replace the current item or remove it from the application.

Additionally, all reported issues that are deemed to be BY DESIGN are included in this section as well. These issues will contain the preface **BY DESIGN** in front of the feature name.

### **Revisions Summarized**

The table below summarizes the revisions included in this version.

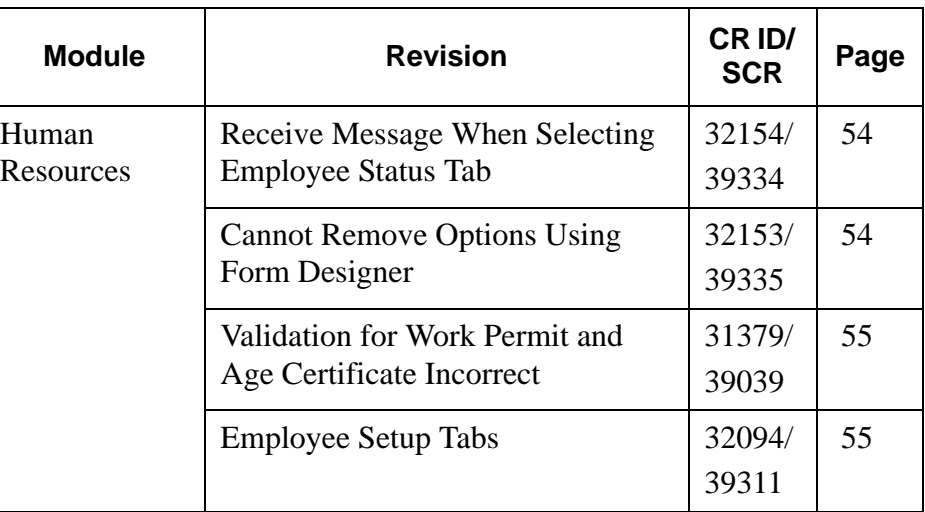

**Revision E October 10, 2012 Page 53 of 65**

# **Revisions Detailed**

# **Human Resources**

<span id="page-53-0"></span>*Receive Message When Selecting Employee Status Tab CR ID #: 32154 SCR #: 39334*

Previously, when navigating to the *Employee Setup | Employee Status* form, the following warning message would be displayed:

Do to limitations in your screen size, the following control groups are not fully in visible range:

- Inactive

Do you wish to temporarily restore all controls to their default positions?

When selecting [Yes], the Inactive field still was not visible. This has been corrected. Now when the form is opened, it will adjust based on screen size.

#### <span id="page-53-1"></span>*Cannot Remove Options Using Form Designer CR ID #: 32153 SCR #: 39335*

Previously, on the *Employee Setup | Employee Status* form, the **Part-time** and **Seasonal** options could not be removed using Form Designer. This has been corrected by moving both options from the top portion of the form, which does not allow the fields to be removed.

**Revision E October 10, 2012 Page 54 of 65**

#### <span id="page-54-1"></span>*Validation for Work Permit and Age Certificate Incorrect CR ID #: 31379 SCR #: 39039*

Previously, on the *Employee Setup | Personal* form, the **Work permit information** and **Age certification information** options were not correctly validating if they were required. The validation uses the **Labor law state** linked in the *Labor Management | General | Restaurant | Labor* tab. The validation always used the first record in *Labor Management | Rules/Laws | Labor Laws*. This mainly affected restaurants that use Enterprise Management since multiple states need to be configured. This has been corrected.

#### <span id="page-54-0"></span>*Employee Setup Tabs*

*CR ID #: 32094 SCR #: 39311*

Previously, on the *Labor Management | General | LM Access* form, if the **HR - Modify Salary Pay** option was set to 'None', the Hourly Job tab was hidden while the Salary Job tab was available. This has been corrected. Now when the **HR - Modify Salary Pay** option is set to 'None', the Salary job tab is hidden and the Hourly Job tab is available.

> **Revision E October 10, 2012 Page 55 of 65**

# <span id="page-55-0"></span>**Product Management (PM)**

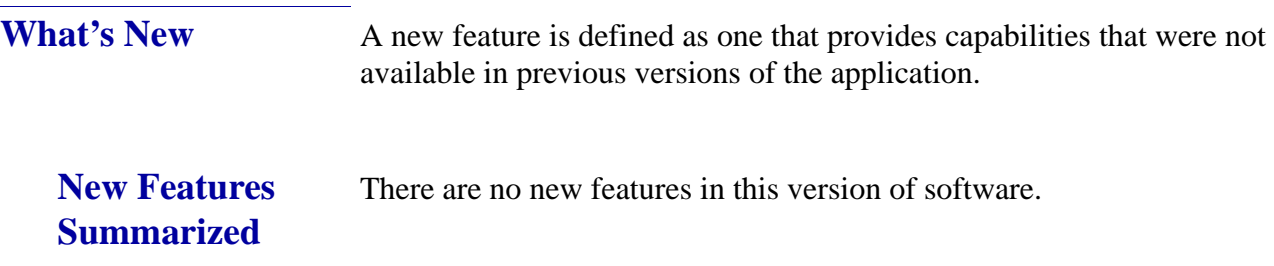

**Revision E October 10, 2012 Page 56 of 65**

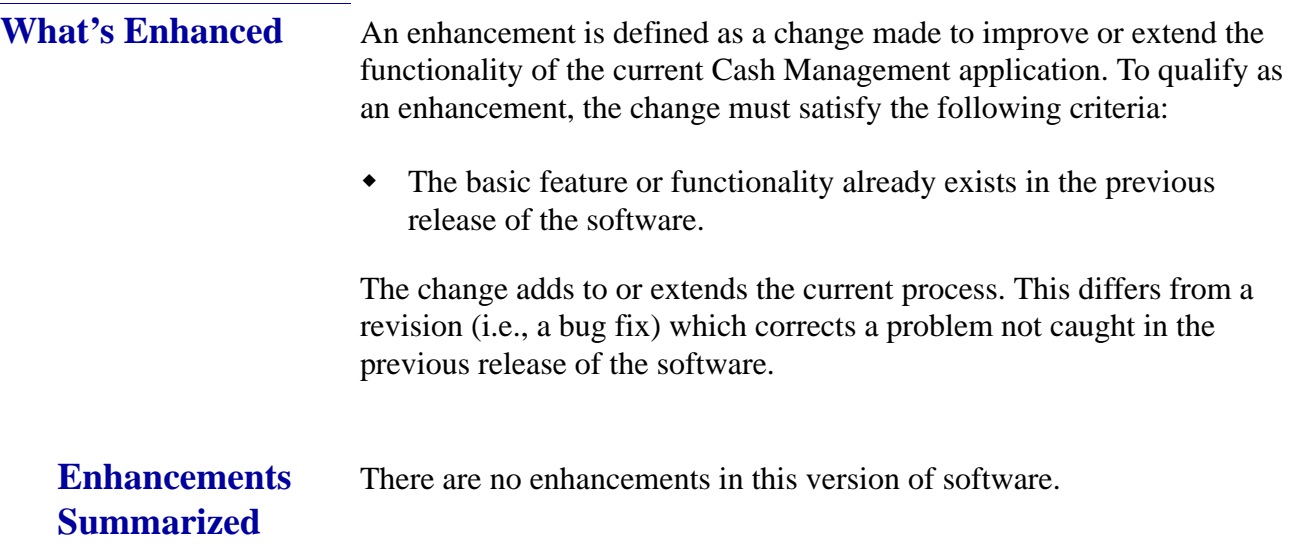

**Revision E October 10, 2012 Page 57 of 65**

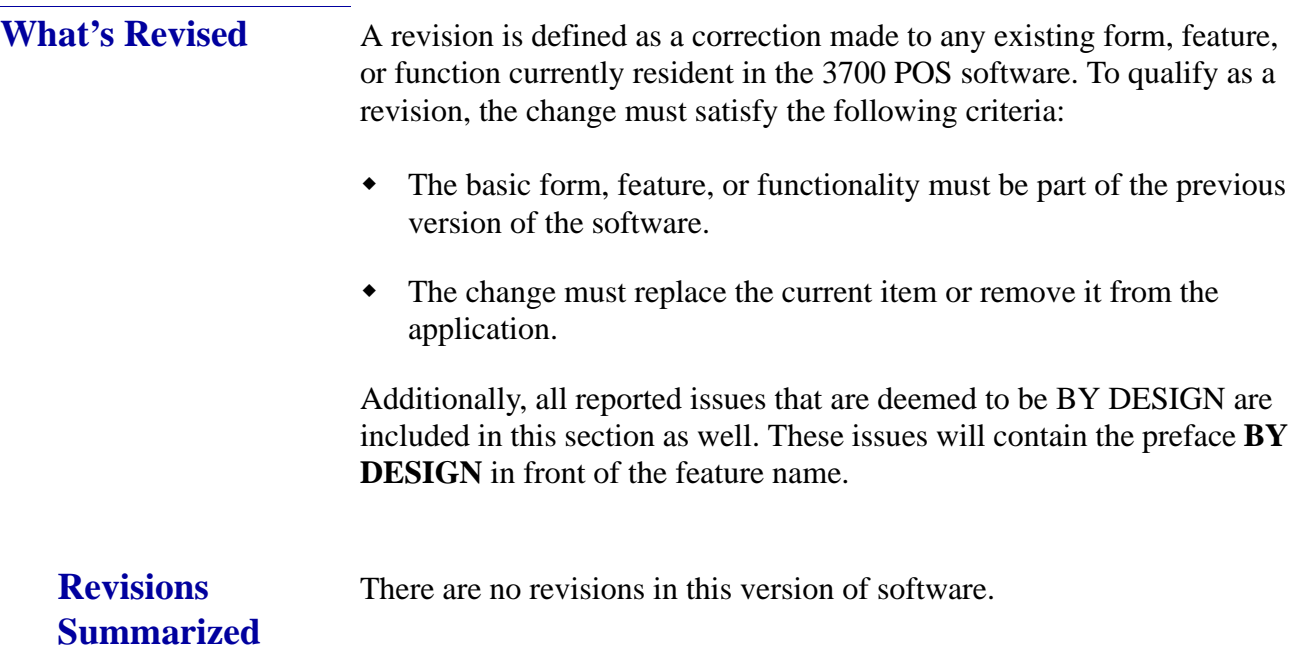

# <span id="page-58-0"></span>**Financial Management (FM)**

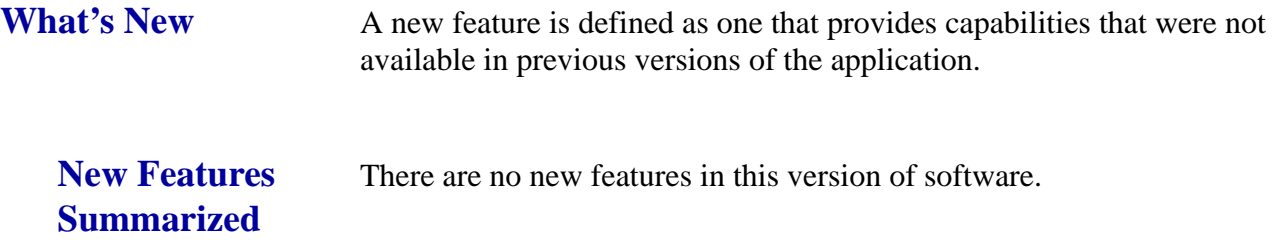

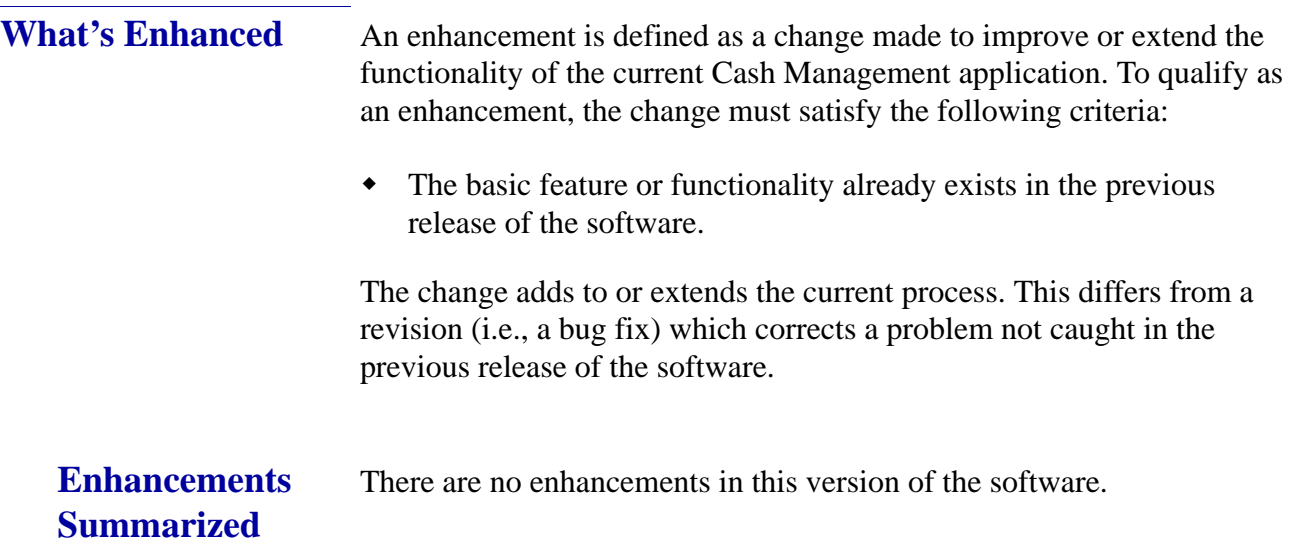

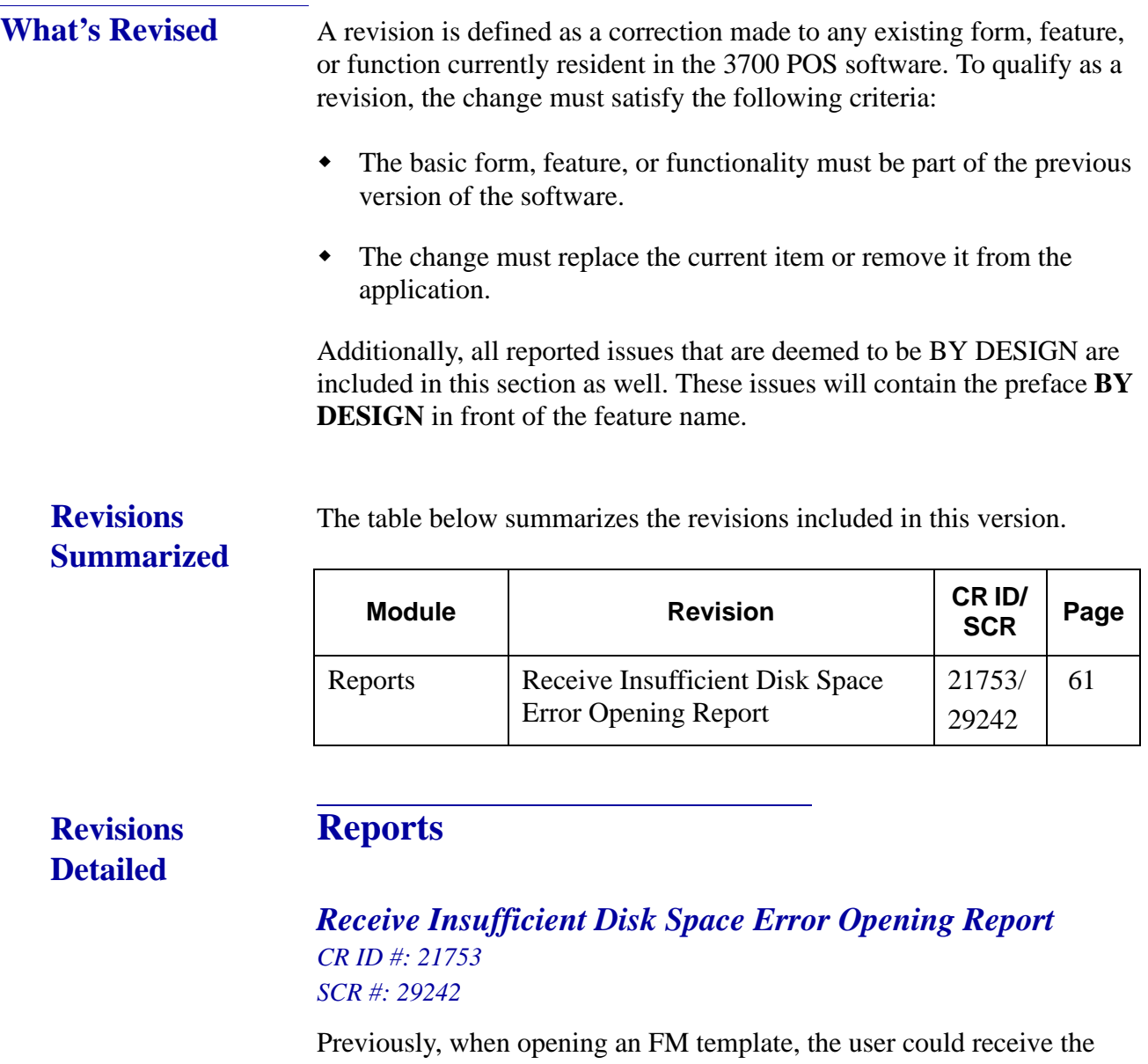

<span id="page-60-0"></span>error 'Insufficient disk space c:\temp\Inmem000.REM'. This has been corrected.

> **Revision E October 10, 2012 Page 61 of 65**

# <span id="page-61-0"></span>**RES Platform**

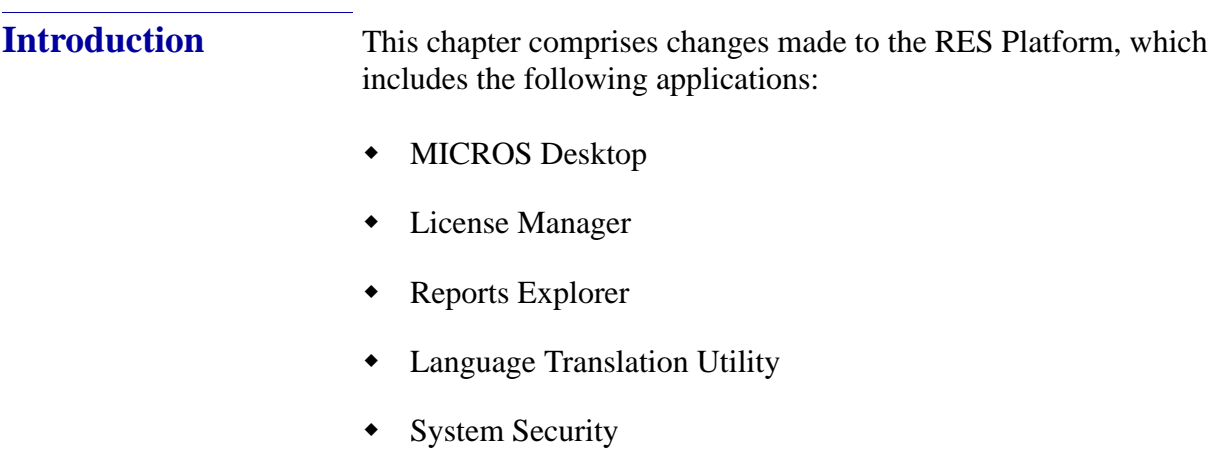

Database Manager

**Revision E October 10, 2012 Page 62 of 65**

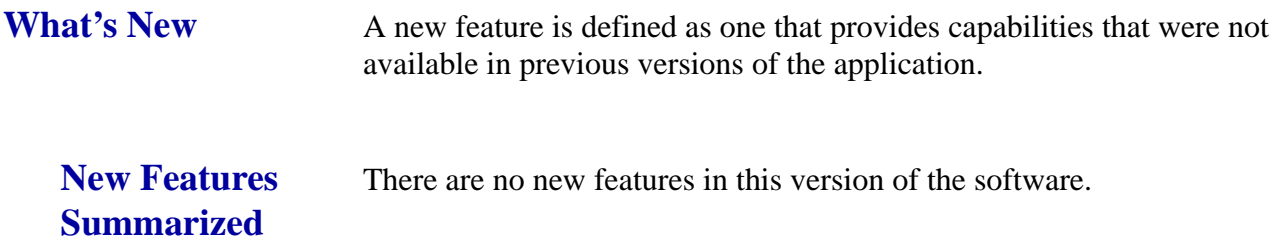

**Revision E October 10, 2012 Page 63 of 65**

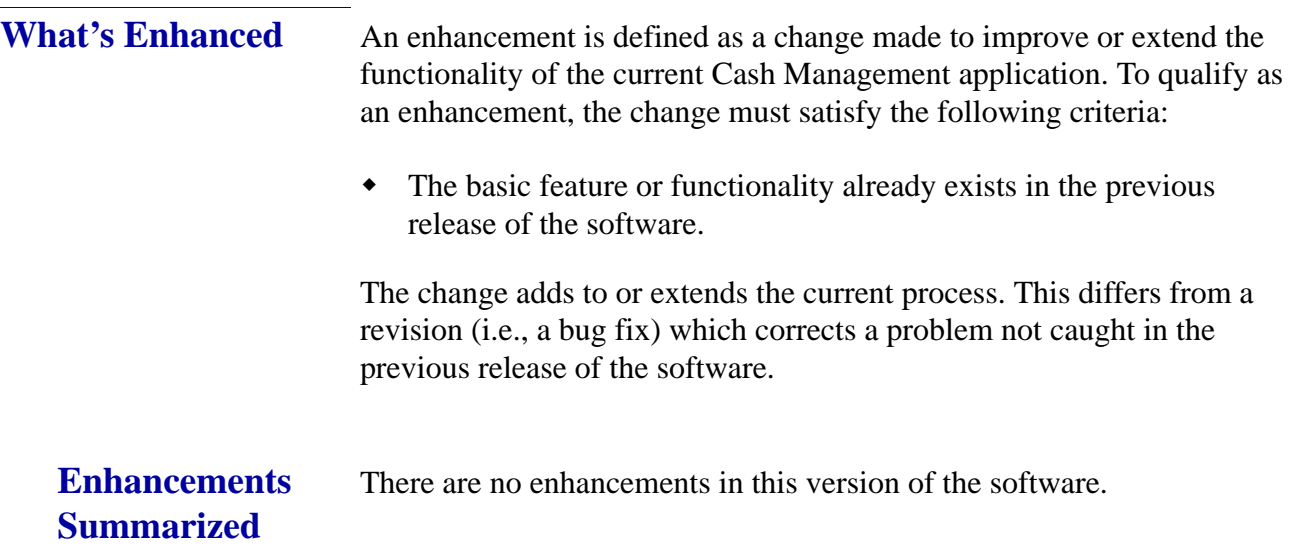

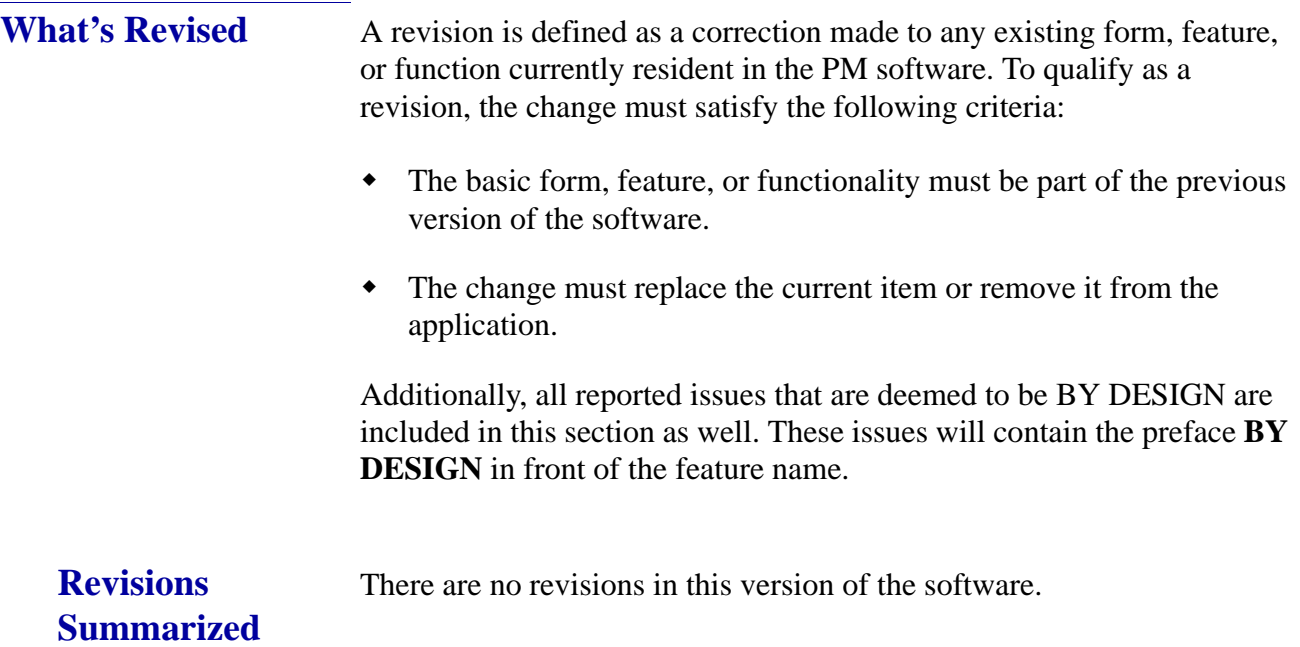

**Revision E October 10, 2012 Page 65 of 65**